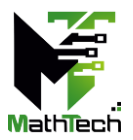

## **Guidelines for Poster Presentation Session**

**Webex is ending support for Windows 7.x, 8.x and MacOS 10.12. The minimum requirement for Webex is Windows 10 and MacOS 10.13. You must join Webex Event using a computer with the supported operating system.**

- 1. Each virtual poster presentation is limited to 10 minutes. The presentation schedule will be **strictly enforced** by the Chairperson and Technical Host.
- 2. Presenters should strictly follow the requirements for equipment and environment:
	- Laptop/desktop with webcam and microphone/headset (USB plug-in recommended).
	- Good and stable internet connection (wired connection recommended).
	- Bright and quiet environment with a professional background.
- 3. All virtual poster presenters must be in the virtual room throughout his/her scheduled presentation session. Please log in to your scheduled presentation **session at least 20 minutes in advance.**
- 4. To join MathTech 2022 conference, go to MathTech2022 website [event registration](https://mathtech.usm.my/index.php?option=com_content&view=article&id=370&Itemid=549&lang=en)  [page,](https://mathtech.usm.my/index.php?option=com_content&view=article&id=370&Itemid=549&lang=en) **register** for the session (virtual room) that you are presenting. Do also register for other sessions that you would like to attend.
- 5. Upon approval, you will receive the confirmation email with the details to join the session.
- 6. You **must** join the session from your email invitation.
- 7. By default, the attendee's audio is muted, and webcam is disabled.
- 8. Please identify yourself to the Technical Host in that session by sending a message to the Host through the Chat.

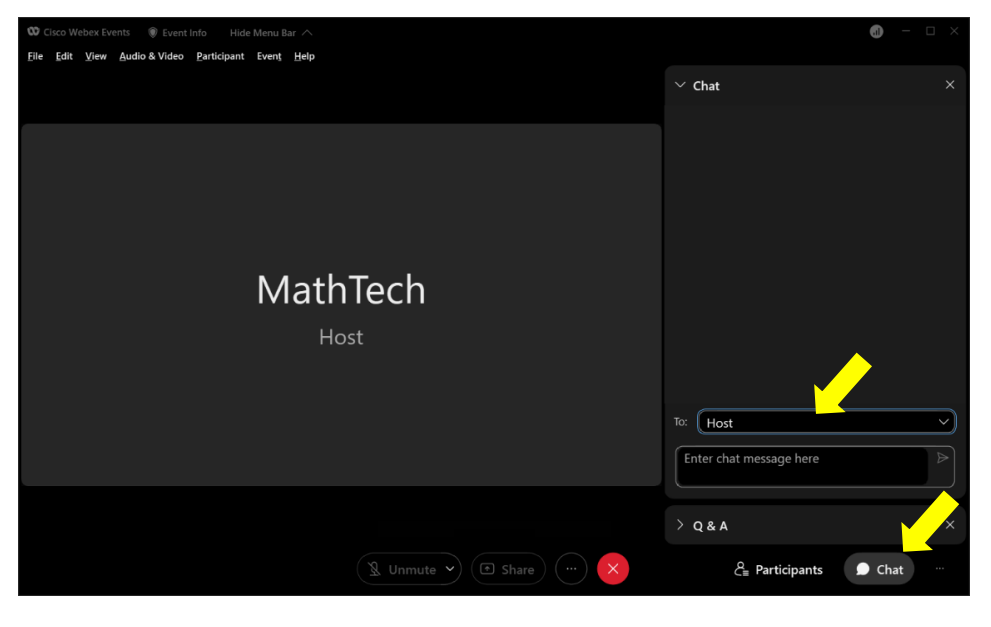

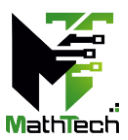

- 9. Once you are identified, the Technical Host will appoint you as a panelist.
- 10. When it is your turn, the host will share your poster and open the floor for questions. You can turn on your webcam and unmute yourself to respond to questions.
- 11. At the end of the session, please turn on your webcam for the virtual group photo. Screenshot will be captured by the host.

## **FAQ**

Test Your Speaker and Microphone in Webex Meetings [https://help.webex.com/en-us/article/bzg2s7/Test-your-speaker-and-microphone-in-](https://help.webex.com/en-us/article/bzg2s7/Test-your-speaker-and-microphone-in-Webex-Meetings)[Webex-Meetings](https://help.webex.com/en-us/article/bzg2s7/Test-your-speaker-and-microphone-in-Webex-Meetings)

Webex Audio and Video Setting [https://help.webex.com/en-us/article/ela6i8/Choose-your-audio-and-video-settings-before](https://help.webex.com/en-us/article/ela6i8/Choose-your-audio-and-video-settings-before-you-join-a-meeting-or-webinar)[you-join-a-meeting-or-webinar](https://help.webex.com/en-us/article/ela6i8/Choose-your-audio-and-video-settings-before-you-join-a-meeting-or-webinar)

Troubleshoot Webex Audio Not Working <https://toolspond.com/webex-audio-not-working/>